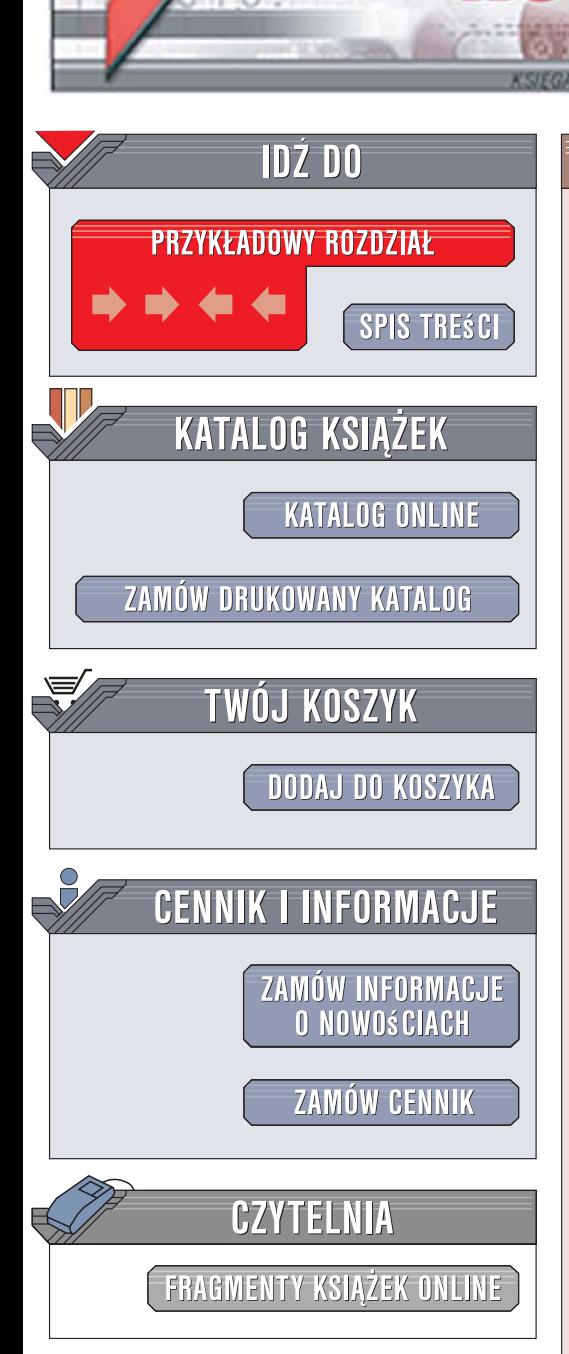

Wydawnictwo Helion ul. Kościuszki 1c 44-100 Gliwice tel. 032 230 98 63 [e-mail: helion@helion.pl](mailto:helion@helion.pl)

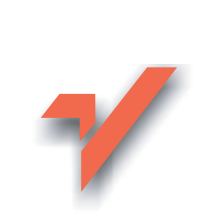

## Pierwszy komputer. Poskromienie peceta

Autor: Adam Józefiok ISBN: 978-83-246-0877-5 Format: A5, stron: 312

 ${\sf lion}$ 

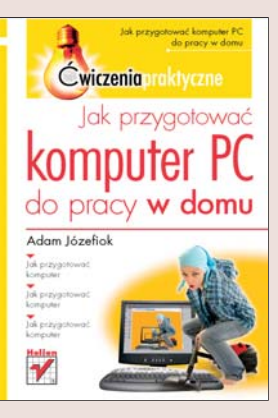

### Przełam bariere strachu i zacznij przygode z komputerem!

Kupiłeś komputer, ale nie możesz go uruchomić? Masz połaczenie z internetem, ale strony nie otwieraja się? Chcesz napisać lub wydrukować dokument, ale nie wiesz, jakiego programu użyć? A może pożyczyłeś od znajomego film, którego używana przez Ciebie aplikacja nie potrafi wyświetlić? Nie pozostaje Ci nic innego, jak poskromić swojego peceta!

Dzięki książce "Pierwszy komputer. Poskromienie peceta" szybko zostaniesz biegłym użytkownikiem komputera i nauczysz się wykonywać zadania, które pozwola Ci cieszyć się możliwościami, jakie on oferuje. Oswoisz się z jego budowa i zainstalujesz system operacyjny niezbędny do jego działania. Zobaczysz, jak można skutecznie zabezpieczyć komputer przed atakami, a także uporządkować dysk, oczyszczając go ze zbędnych programów i plików, aby zapewnić stabilne działanie systemu. Dowiesz się, co zrobić, aby wyświetlać filmy i odtwarzać pliki muzyczne, wysyłać listy e-mail, rozmawiać przez Gadu-Gadu i Skype'a, pisać dokumenty oraz używać wielu innych programów niezbednych przy codziennej pracy z komputerem.

- Podstawy budowy i działania komputerów.
- Instalowanie systemu operacyjnego i korzystanie z niego.
- Obsługa pakietów biurowych Microsoft Office 2003 i OpenOffice.
- Zabezpieczanie komputera.
- Przegladanie witryn WWW.
- Pobieranie plików z internetu.
- Używanie poczty e-mail.
- Rozmowy przez Gadu-Gadu i Skype'a.
- Ogladanie filmów i słuchanie muzyki.
- Porządkowanie i pielęgnowanie komputera.

 $0.880$ 

• Popularne skróty klawiaturowe.

# Spis treści

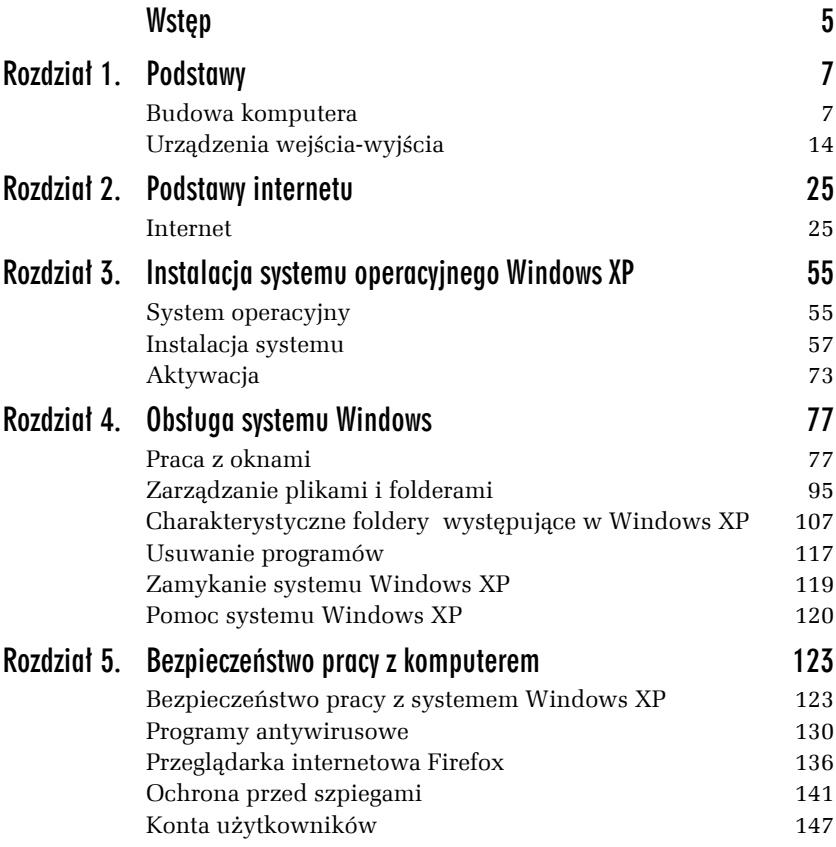

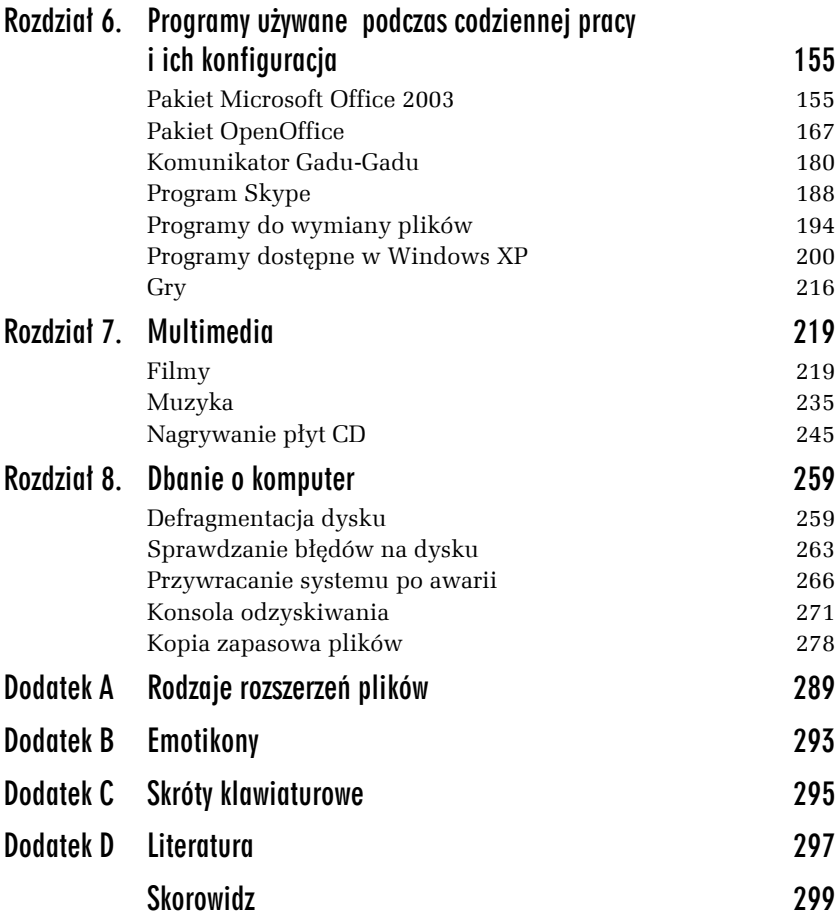

6

# Programy używane podczas codziennej pracy i ich konfiguracja

## Pakiet Microsoft Office 2003

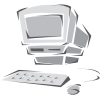

Pakiet Microsoft Office 2003 to pakiet programów służących m.in. do:

- $\Box$  pisania dokumentów tekstowych (Microsoft Word),
- T obliczania oraz przedstawiania wyników obliczeń w formie wykresów (Microsoft Excel),
- T obsługi poczty elektronicznej (Microsoft Outlook),
- $\Box$  składu publikacji (Microsoft Publisher),
- $\Box$  tworzenia baz danych (Microsoft Access),
- T tworzenia prezentacji i pokazów (Microsoft PowerPoint).

### Ć WICZENIE 6.1 Zainstaluj pakiet Microsoft Office 2003

**1.** Włóż płytę instalacyjną do napędu CD-ROM, po kilku sekundach pojawi się okno instalatora (rysunek 6.1).

*Rysunek 6.1. Instalator pakietu Microsoft Office 2003*

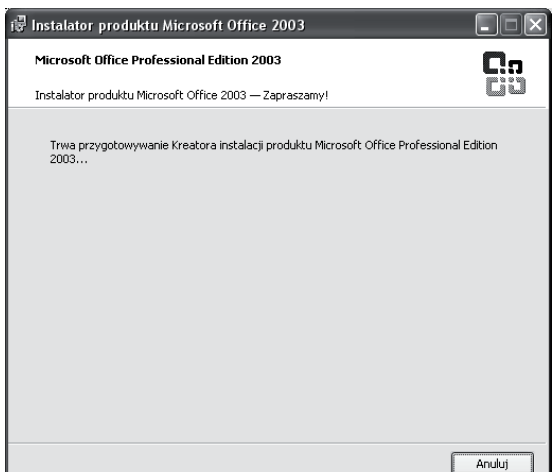

**2.** W kolejnym kroku instalatora wpisz 25-znakowy *Klucz produktu* (rysunek 6.2), który powinien znajdować się z tyłu pudełka z płytą. Po wpisaniu klucza kliknij przycisk *Dalej*.

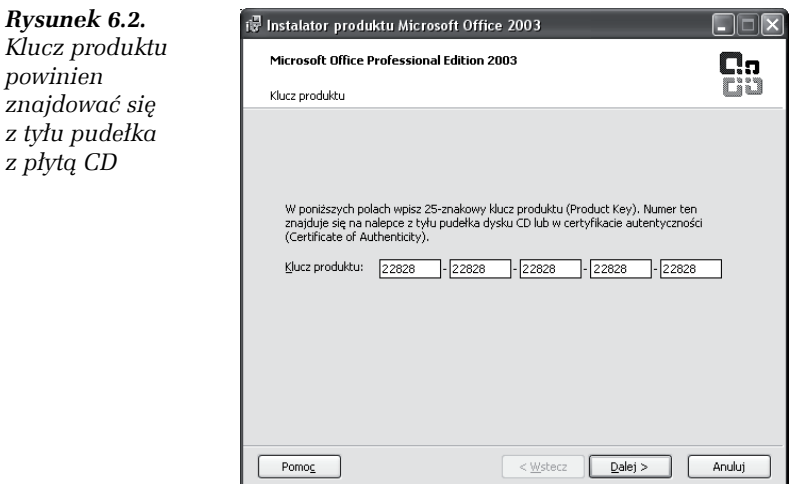

**3.** Pojawi się okno *Informacje o użytkowniku* (rysunek 6.3). Podaj nazwę użytkownika oraz organizację. Możesz również wpisać inicjały. Kliknij przycisk *Dalej*.

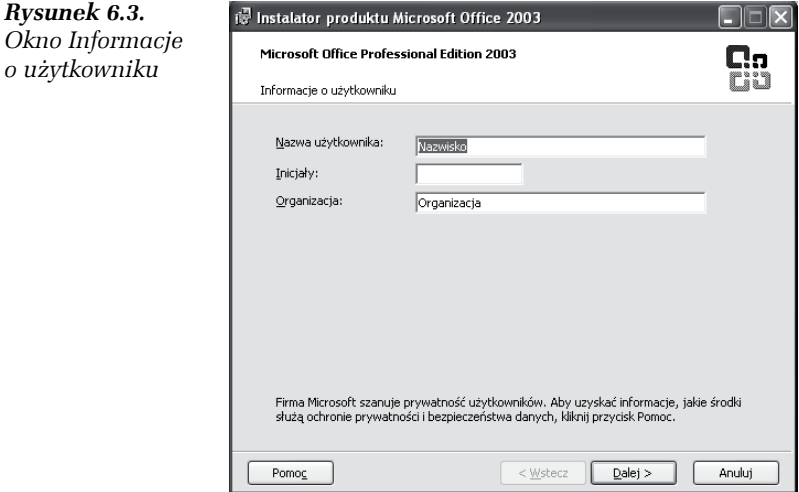

**4.** Następnie wybierz instalację standardową, zaznaczając pole wyboru *Instalacja standardowa* (rysunek 6.4). Kliknij przycisk *Dalej*.

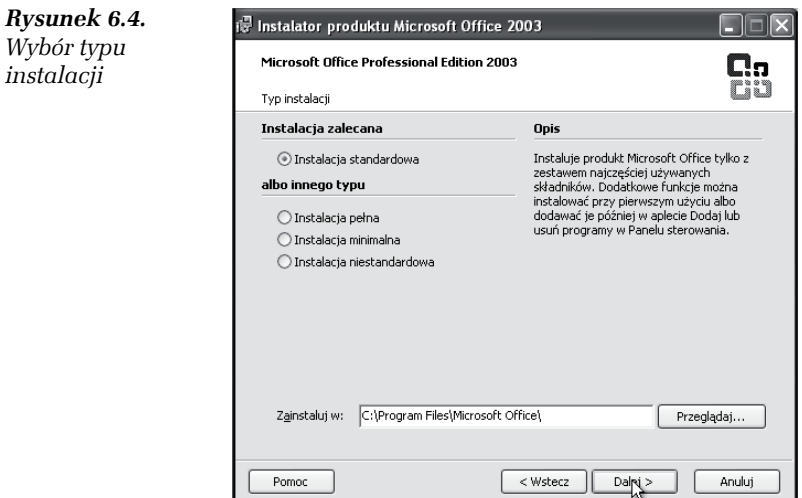

#### **5.** Zostanie wyświetlone podsumowanie wybranych składników.

Poniżej znajduje się informacja o ilości dostępnego miejsca na dysku oraz miejsca, które jest wymagane do instalacji. Aby rozpocząć instalowanie pakietu Microsoft Office 2003, kliknij przycisk *Zainstaluj* (rysunek 6.5).

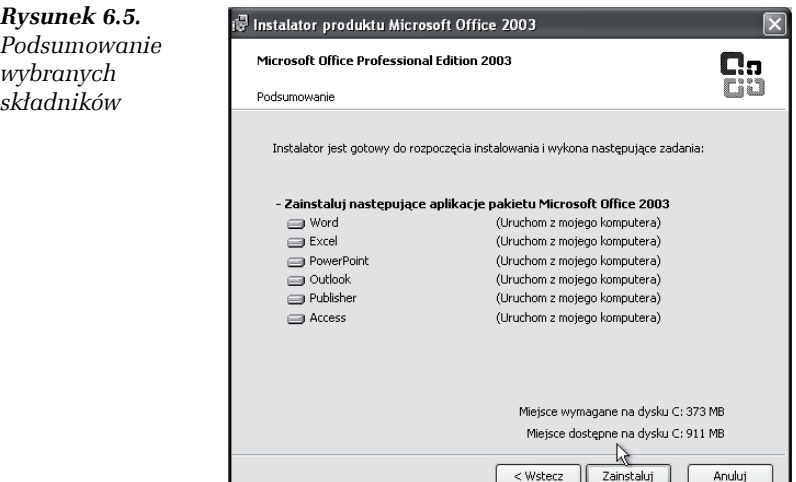

**6.** Kreator rozpocznie proces instalacji. Na ekranie będzie widoczny pasek *Postęp instalacji:* (rysunek 6.6).

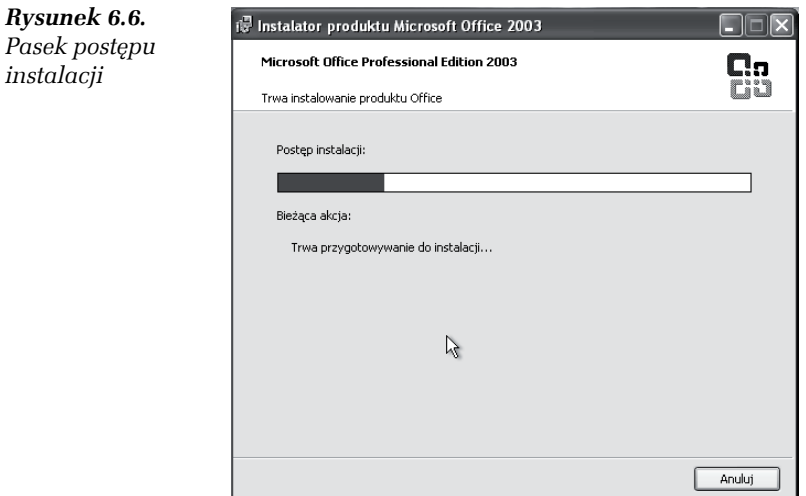

Po kilku minutach pojawi się okno *Instalacja została ukończona* (rysunek 6.7). Kliknij przycisk *Zakończ*, aby zamknąć kreatora.

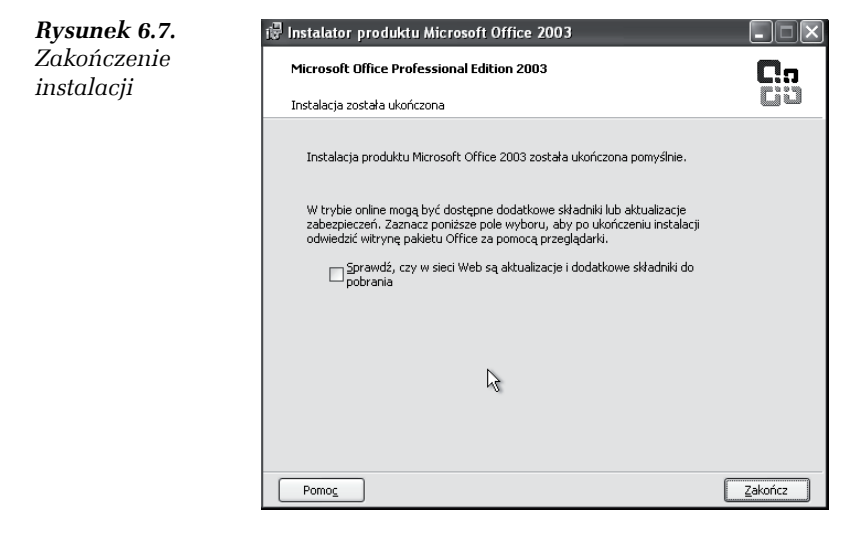

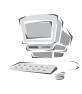

Poszczególne programy pakietu Microsoft Office 2003 możesz uruchomić, wybierając menu *Start*, następnie klikając *Wszystkie programy* i *Microsoft Office*.

## Aktywacja pakietu Microsoft Office 2003

Podobnie jak system Windows, pakiet Microsoft Office 2003 również wymaga aktywacji.

#### Ć WICZENIE

## 6.2 Aktywuj pakiet Microsoft Office 2003

**1.** Aby aktywować pakiet Microsoft Office 2003 uruchom np. program Word. Po kilku sekundach pojawi się okno *Umowa Licencyjna Użytkownika Oprogramowania pakietu Microsoft Office* (rysunek 6.8). Kliknij przycisk *Zaakceptuj*.

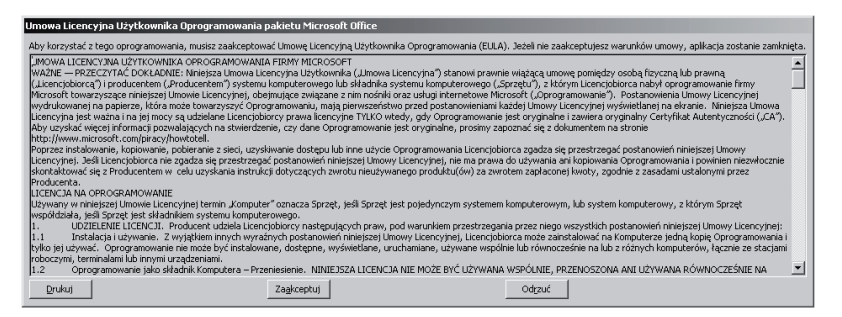

*Rysunek 6.8. Okno Umowa Licencyjna Użytkownika Oprogramowania pakietu Microsoft Office*

**2.** Po zaakceptowaniu umowy pojawi się okno *Microsoft Office Professional Edition 2003* (rysunek 6.9). Zaznacz pole wyboru *Chcę uaktywnić oprogramowanie przez Internet (zalecane)*. Kliknij przycisk *Dalej*.

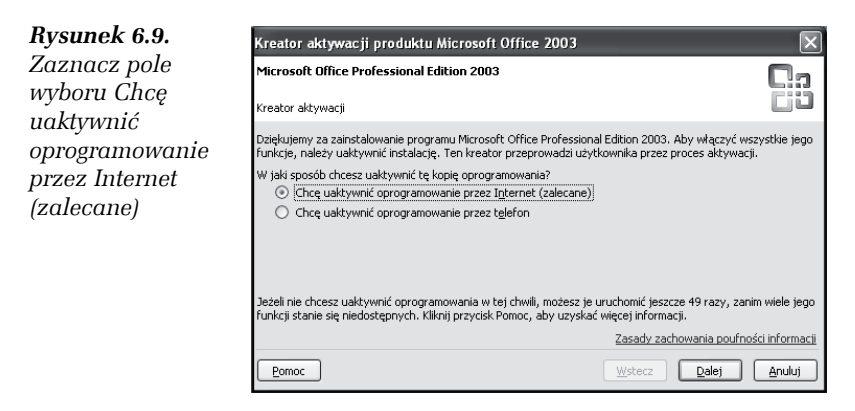

**3.** Kreator połączy się z internetem (rysunek 6.10). Po kilku sekundach otrzymasz komunikat potwierdzający aktywację pakietu Microsoft Office.

**Contract** 

## Konfiguracja programu pocztowego

W pakiecie Office 2003, który zainstalowałeś, dostępny jest również program Outlook 2003, służący do przygotowywania, wysyłania i odbierania poczty elektronicznej. Przypomina nieco program Outlook Express, jest jednak o wiele bardziej rozbudowany.

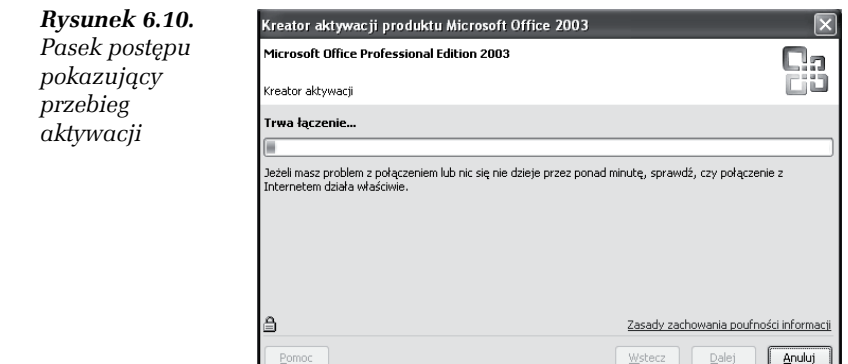

#### Ć WICZENIE

### 6.3 Przygotuj program Outlook 2003 do pracy z pocztą elektroniczną

- **1.** Uruchom program Outlook 2003. W tym celu kliknij menu *Start* i wybierz *Wszystkie programy*, następnie *Microsoft Office* i *Microsoft Office Outlook 2003*.
- **2.** Pojawi się okno *Uruchamianie programu Outlook 2003* (rysunek 6.11). Kliknij przycisk *Dalej*.

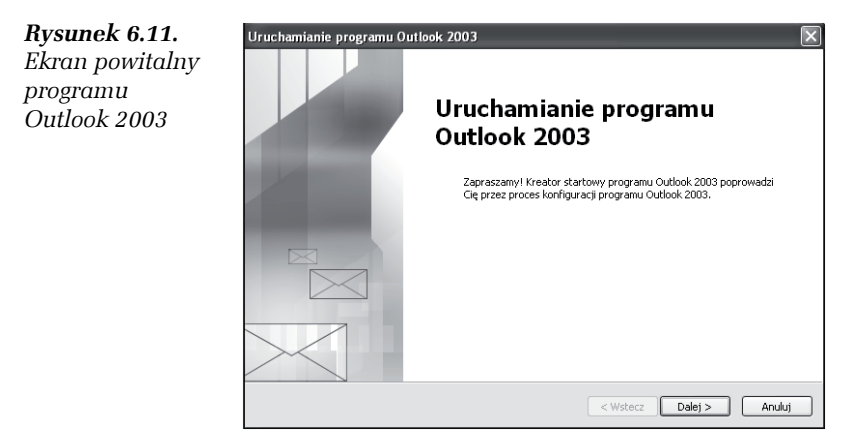

**3.** W oknie *Konta e-mail* (rysunek 6.12) zaznacz pole wyboru *Tak*, następnie kliknij przycisk *Dalej*.

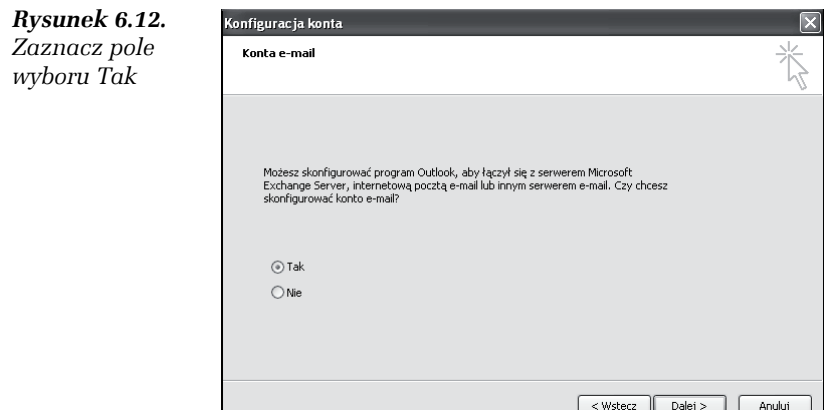

**4.** W kolejnym kroku wybierz typ serwera. W tym celu zaznacz pole wyboru *POP3* (rysunek 6.13) i kliknij przycisk *Dalej*.

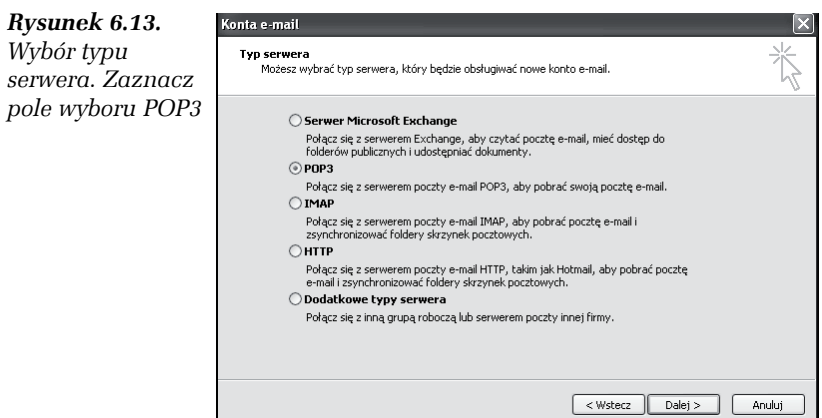

- **5.** Pojawi się okno *Konta e-mail* (rysunek 6.14).
- **6.** W polu *Informacje o użytkowniku* podaj swoje imię i nazwisko oraz adres e-mail.
- **7.** Następnie w polu *Informacje o logowaniu* podaj nazwę użytkownika i hasło.
- **8.** Z otrzymanych wcześniej danych o serwerze podaj odpowiednie serwery poczty przychodzącej i wychodzącej.

Po wpisaniu wszystkich danych kliknij przycisk *Testuj ustawienia konta…*

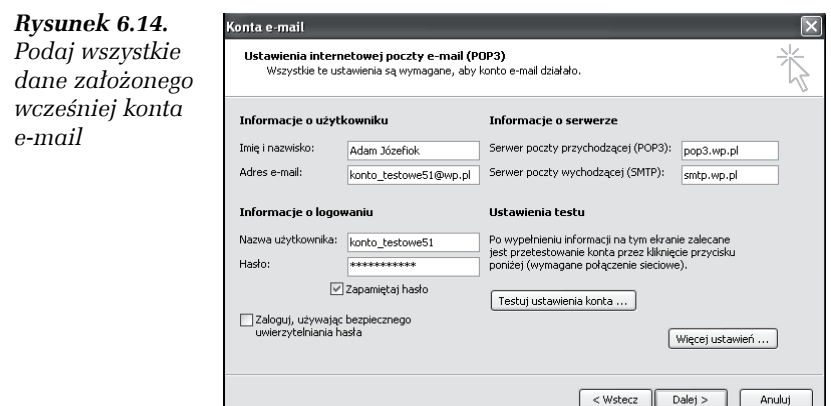

**9.** Pojawi się okno *Testowanie ustawień konta* (rysunek 6.15).

*Rysunek 6.15. Testowanie ustawień konta*

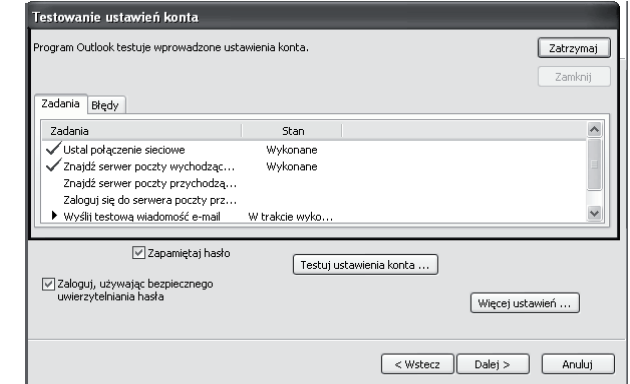

Jeśli test wypadnie pomyślnie, zostaniesz o tym poinformowany. Oznacza to, że program został poprawnie skonfigurowany. Kliknij przycisk *Dalej*.

- **10.** Pojawi się okno widoczne na rysunku 6.16. Kliknij przycisk *Zakończ*.
- **11.** Zostaniesz automatycznie przeniesiony do programu (rysunek 6.17).

Po lewej stronie okna programu znajduje się zakładka *Poczta*. Dostępna jest w niej m.in. *Skrzynka odbiorcza*, *Skrzynka nadawcza* oraz *Wysłane elementy*. Właśnie z tych trzech będziesz najczęściej korzystał.

*Rysunek 6.16.* Konta e-mail *Ostatni krok kreatora* Gratulaciel Pomyślnie wprowadzono wszystkie informacje wymagane do<br>konfiguracji konta. Aby zamknąć kreatora, kliknij przycisk Zakończ.  $<$  Wstecz Zakończ

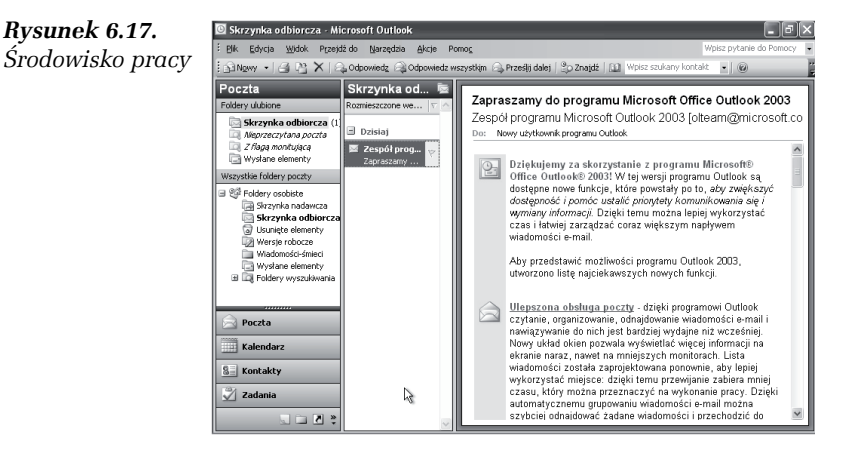

Każda odebrana wiadomość pojawi się w *Skrzynce odbiorczej*. Wiadomości do wysłania znajdować się będą w *Skrzynce nadawczej*, natomiast wiadomości wysłane będą znajdować się w *Wysłanych elementach*.

#### Ć WICZENIE

## 6.4 Utwórz nową wiadomość pocztową w programie Microsoft Outlook

- **1.** Uruchom program Microsoft Outlook.
- **2.** Kliknij menu *Nowy* i wybierz *Wiadomość pocztowa* (rysunek 6.18).

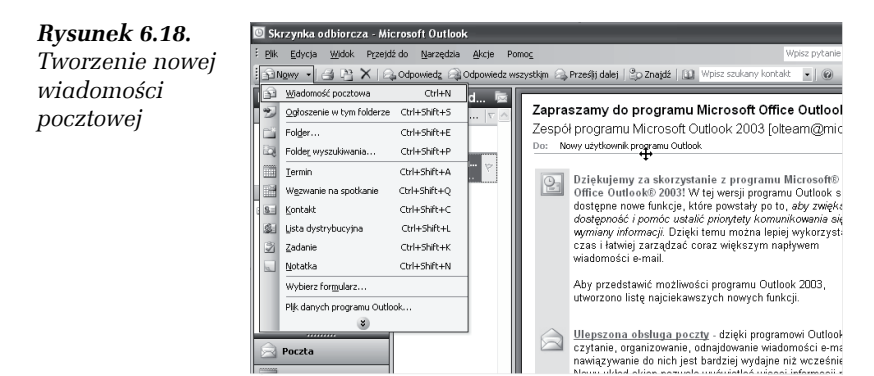

**3.** Pojawi się okno, w którym będziesz mógł przygotować swoją wiadomość (rysunek 6.19).

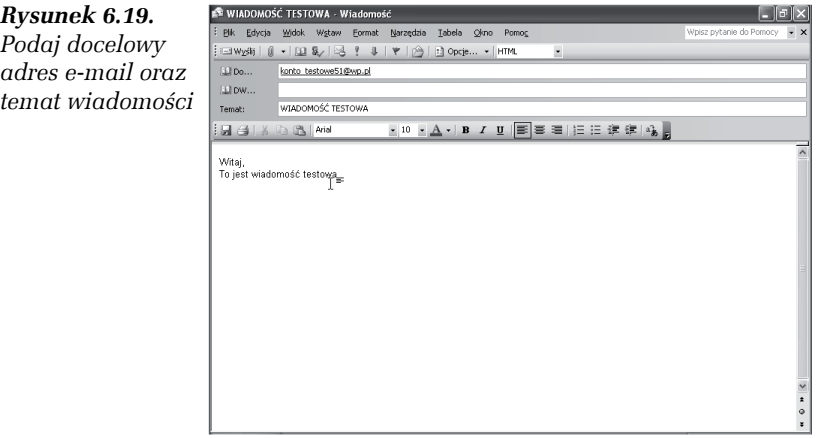

W polu *Do…* wpisz adres e-mail, na który chcesz wysłać wiadomość. W polu *Temat:* możesz podać temat wiadomości. Poniżej znajduje się białe pole, w którym wpisuje się treść wiadomości.

Po przygotowaniu treści wiadomości kliknij przycisk *Wyślij*.

**4.** W kolejnym kroku pojawi się okno *Postęp wysyłania/odbierania w programie Outlook* (rysunek 6.20).

**The State** 

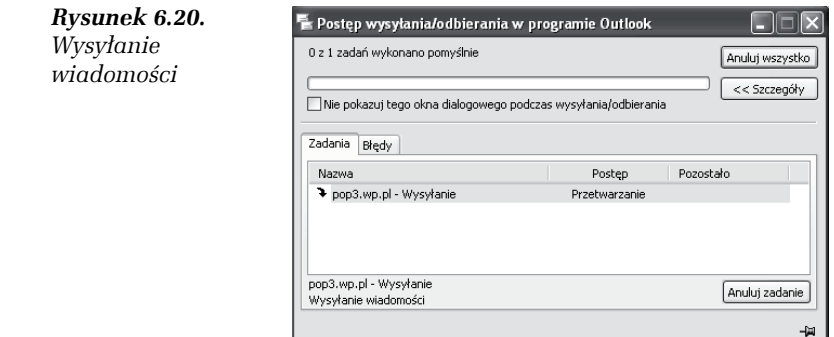

#### Ć WICZENIE

## 6.5 Odbierz nowe wiadomości pocztowe

- **1.** Uruchom program Microsoft Outlook.
- **2.** Kliknij menu *Narzędzia* i wybierz *Wyślij/Odbierz*. Następnie wybierz *Wyślij/Odbierz wszystko* (rysunek 6.21).

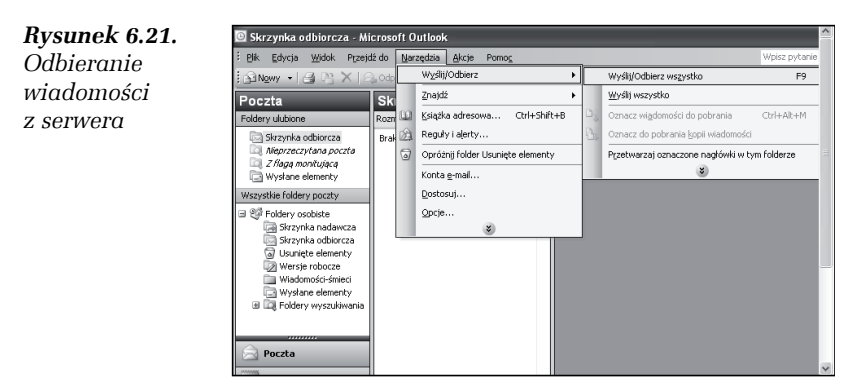

- **3.** Pojawi się okno *Postęp wysyłania/odbierania w programie Outlook* (rysunek 6.22).
- **4.** Po zakończeniu pobierania na zakładce *Poczta* kliknij pozycję *Skrzynka odbiorcza* (rysunek 6.23). Znajdują się w niej wszystkie otrzymane wiadomości.

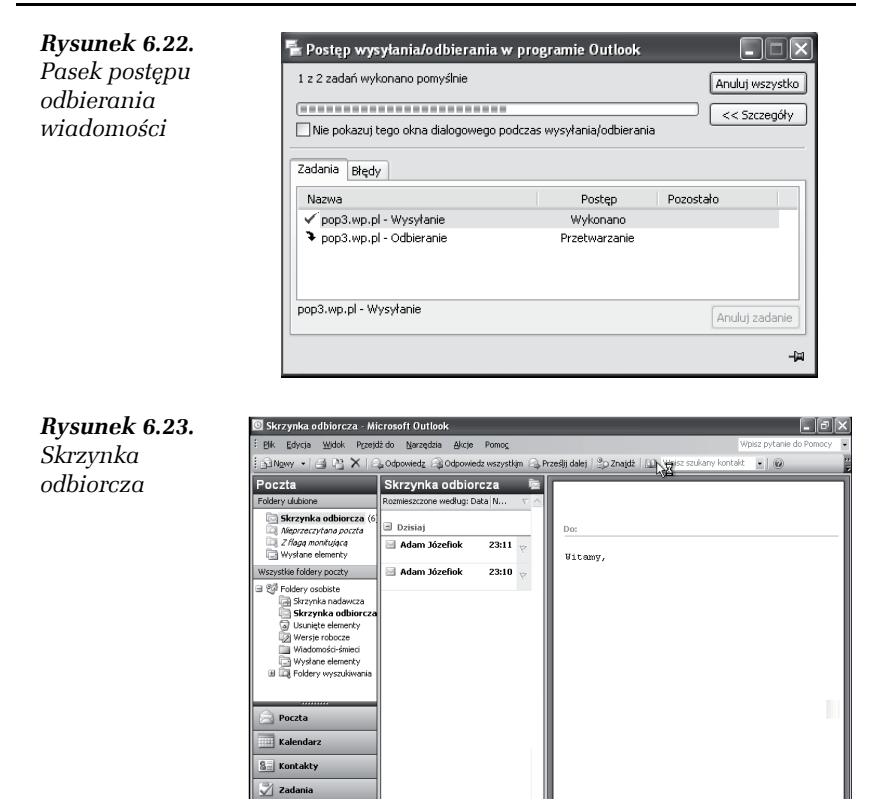

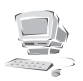

Jeśli chcesz przejść do odebranej wiadomości, kliknij ją dwa razy lewym przyciskiem myszy.

 $\blacksquare$ 

## Pakiet OpenOffice

Podczas zakupu nowego komputera zdarza się, że dołączany jest do niego pakiet Microsoft Office. W przypadku, gdy zakupiony przez Ciebie komputer nie zawiera tego dodatku, a Ty nie dysponujesz taką ilością gotówki, aby się w niego zaopatrzyć, możesz skorzystać z bezpłatnego pakietu biurowego OpenOffice.

OpenOffice posiada podobne funkcje jak pakiet Microsoft Office. Jest do niego nawet bardzo podobny pod względem wizualnym. Można go pobrać bezpłatnie ze strony internetowej *www.openoffice.pl*.

Pakiet OpenOffice zawiera takie programy, jak:

T OpenOffice.org Base — służący do tworzenia baz danych (rysunek 6.24),

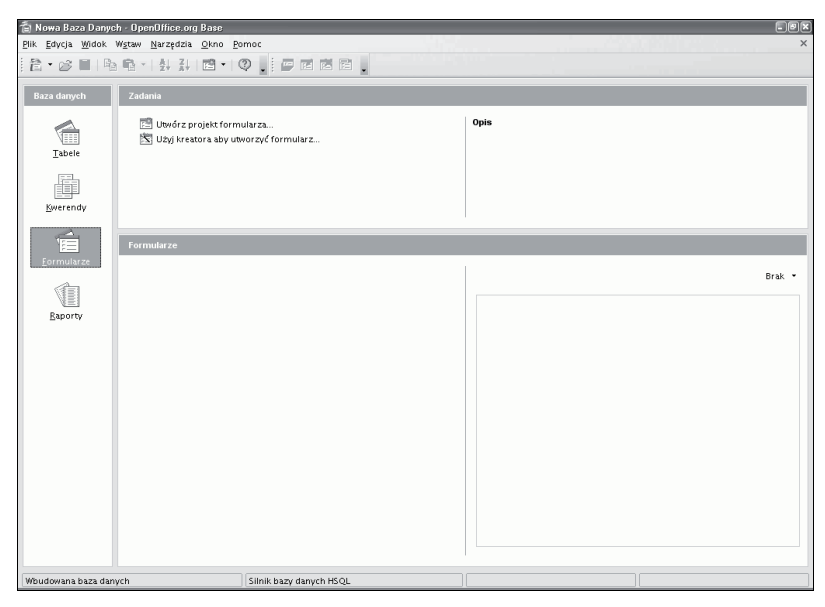

*Rysunek 6.24. Okno główne programu OpenOffice.org Base*

- $\Box$  OpenOffice.org Calc arkusz kalkulacyjny (rysunek 6.25),
- T OpenOffice.org Draw służy do tworzenia obrazów (rysunek 6.26),
- $\Box$  OpenOffice.org Impress służy do tworzenia prezentacji multimedialnych (rysunek 6.27),
- $\Box$  OpenOffice.org Math umożliwia tworzenie funkcji, formuł oraz wzorów matematycznych (rysunek 6.28),
- $\Box$  OpenOffice.org Writer edytor tekstu (rysunek 6.29),

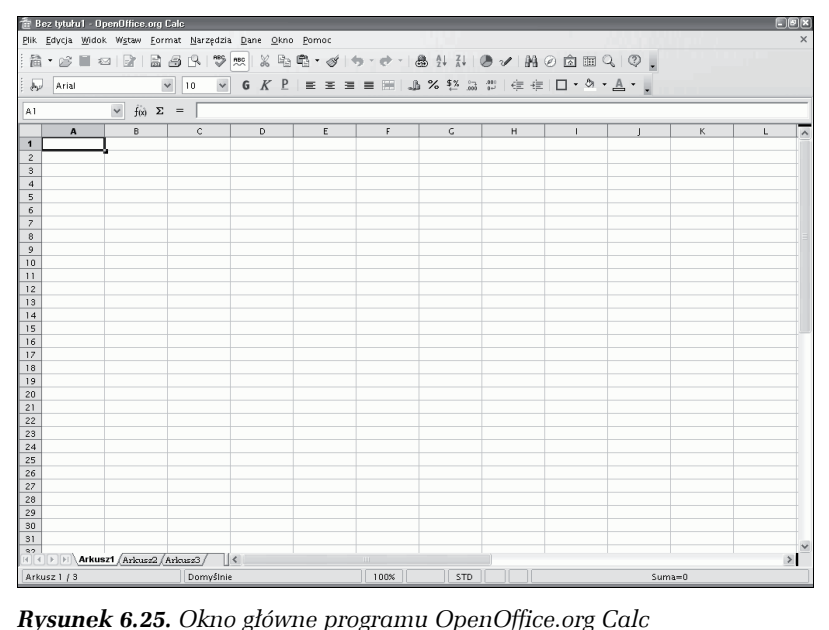

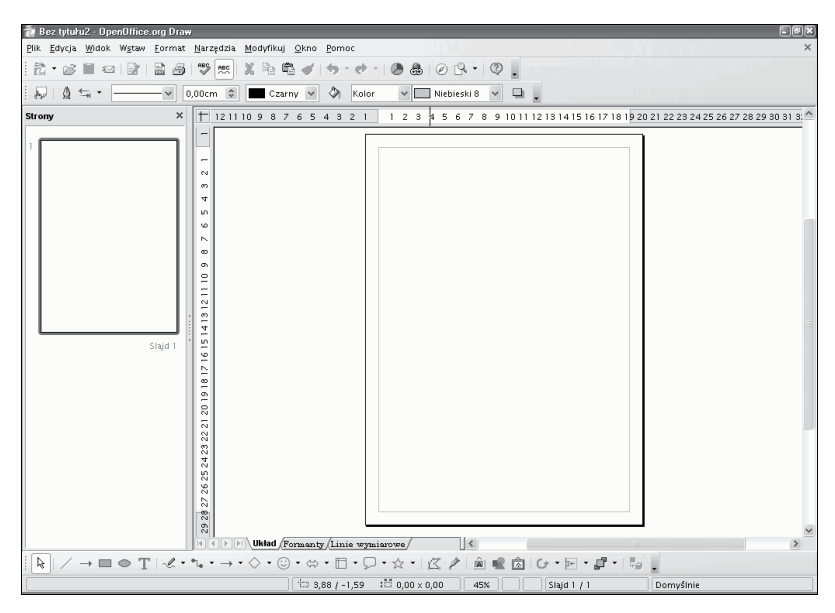

*Rysunek 6.26. Okno główne programu OpenOffice.org Draw*

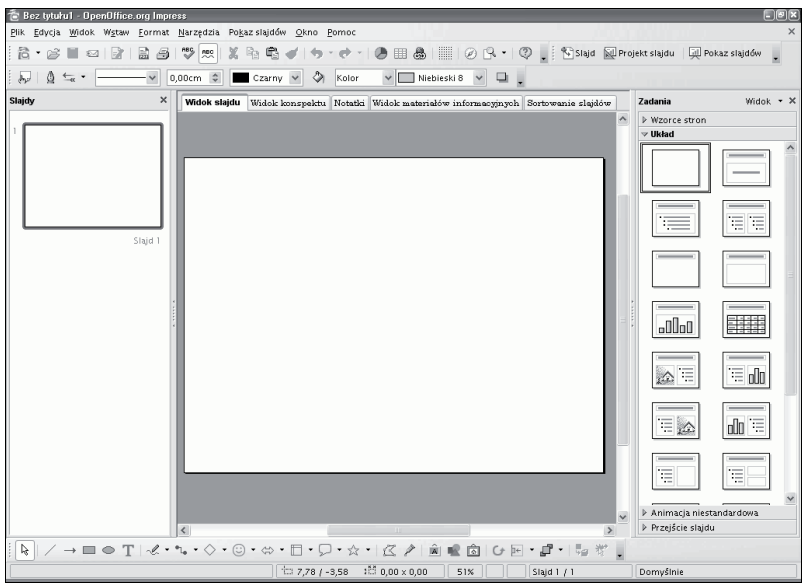

*Rysunek 6.27. Okno główne programu OpenOffice.org Impress*

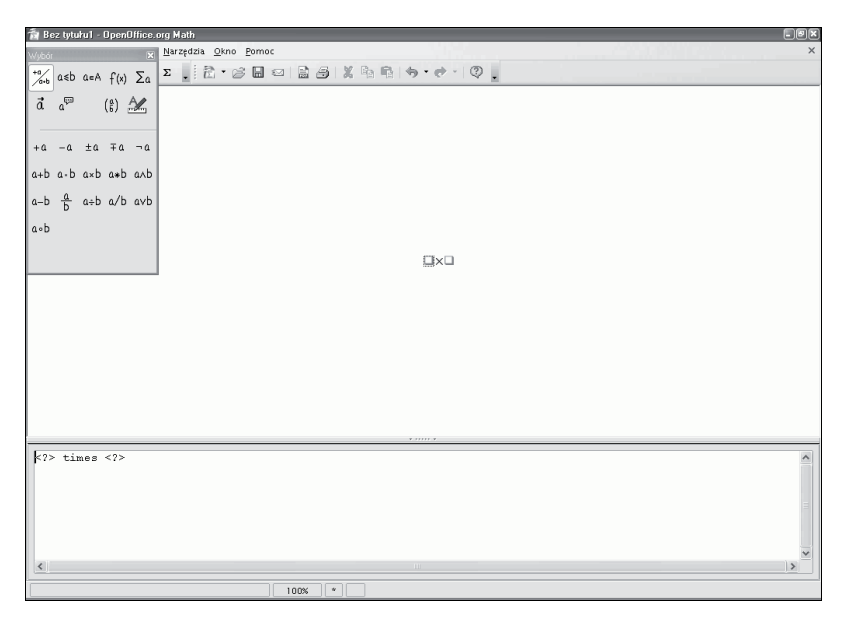

*Rysunek 6.28. Okno główne programu OpenOffice.org Math*

| Bez tytułu1 - OpenOffice.org Writer                           |                                                                                                    | $\Box$ e x                     |
|---------------------------------------------------------------|----------------------------------------------------------------------------------------------------|--------------------------------|
| Plik Edycja Widok Wstaw Format Tabela Narzędzia Okno Pomoc    |                                                                                                    |                                |
|                                                               |                                                                                                    |                                |
| $\overline{\mathcal{L}}$<br>Domyślnie                         | ▽ Times New Roman   ▽   12   ▽   G K P             三   三   三           15   右   全   全 ・ ② ・                                                                 |                                |
| $\vert$ L $\vert$                                             | [ - + - 1 - + - 3] - - 1 _ + - 2 - _ - 3 - + _ 4 - + - 톤 - + - 6_ + - 7 - _ - 8 - + _ 8 - + _10 - + 11_ + -12 -_ 13 - + -15 - + 16 - + - 18 - + -18 - + - 1 |                                |
| Ţ<br>à,                                                       |                                                                                                    |                                |
| ø,<br>$\frac{1}{2}$<br>m<br>Ġ,<br>$\sim$<br>ò<br>à,<br>ė<br>È |                                                                                                    | $\frac{1}{2}$<br>$\rightarrow$ |
| Strona 1 / 1                                                  | 100% WSTAW STD HYP<br>Domyślny                                                                                                    |                                |

*Rysunek 6.29. Okno główne programu OpenOffice.org Writer*

### Ć WICZENIE 6.6 Zainstaluj pakiet OpenOffice.org 2.1

**1.** Po ukończeniu pobierania pakietu OpenOffice.org 2.1 kliknij dwa razy lewym przyciskiem myszy ikonę pobranego pliku. Pojawi się ekran powitalny pakietu OpenOffice (rysunek 6.30).

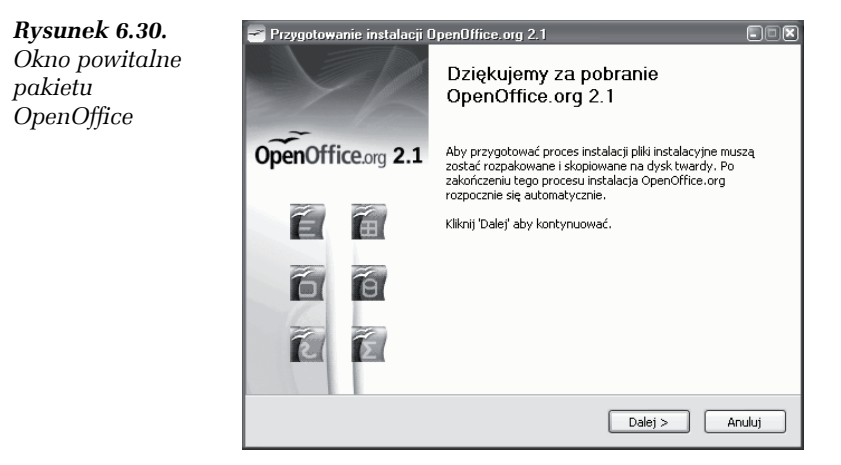

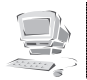

Zanim rozpocznie się instalacja, pakiet musi zostać rozpakowany. Aby tego dokonać, kliknij przycisk *Dalej*.

**2.** W kolejnym kroku zostaniesz poproszony o wybranie katalogu, w którym mają zostać rozpakowane pliki. W polu *Folder docelowy* wpisz C:\openoffice i kliknij przycisk *Rozpakuj* (rysunek 6.31).

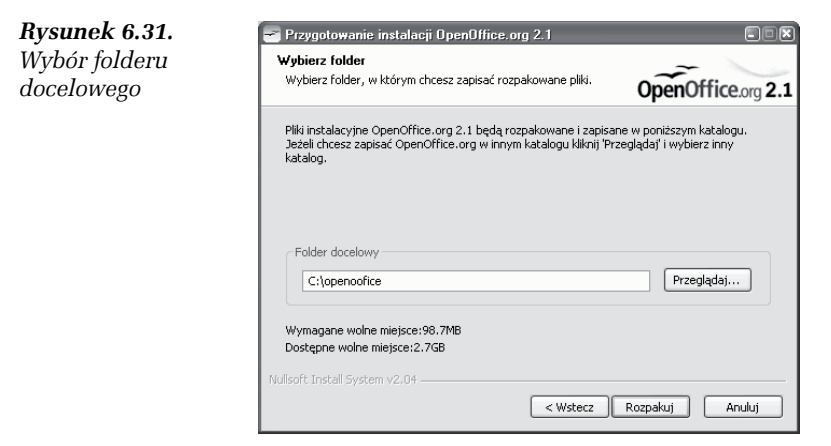

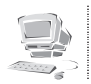

Po zakończeniu instalacji możesz np. usunąć ten folder z dysku.

**3.** Rozpocznie się proces rozpakowywania, który może potrwać kilka minut (rysunek 6.32).

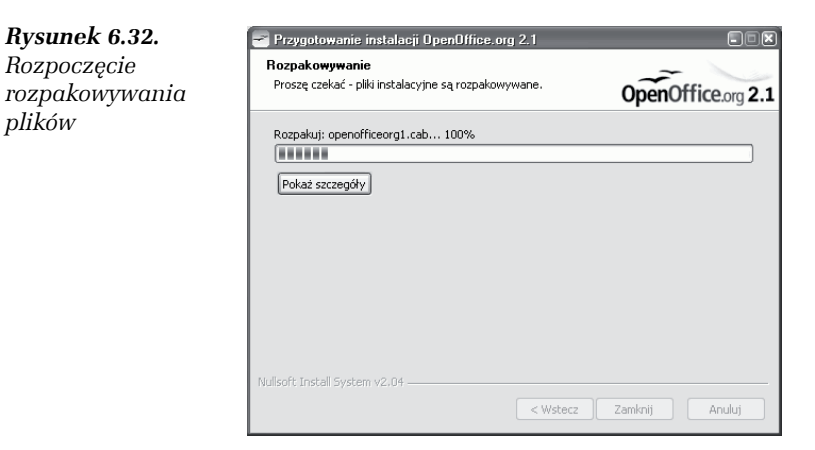

**4.** Po zakończeniu rozpakowywania uruchomi się kreator instalacji. Kliknij przycisk *Dalej*, aby rozpocząć instalację (rysunek 6.33).

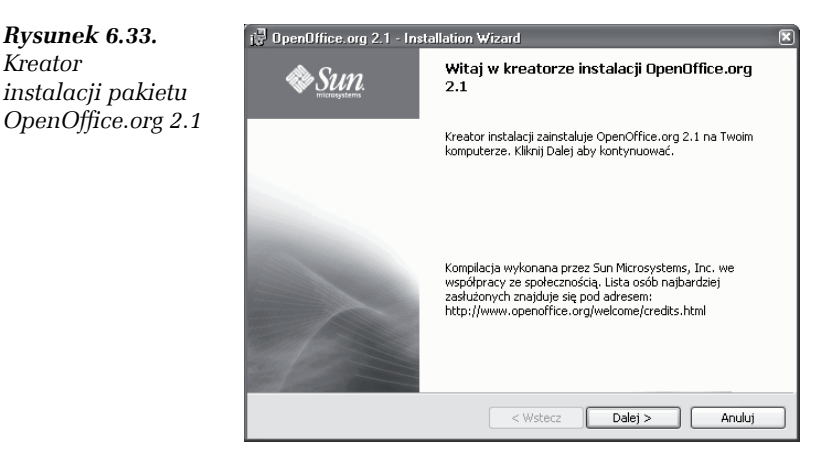

**5.** W kolejnym oknie zaznacz pole wyboru *Zgadzam się z postanowieniami licencji* (rysunek 6.34) i kliknij przycisk *Dalej*.

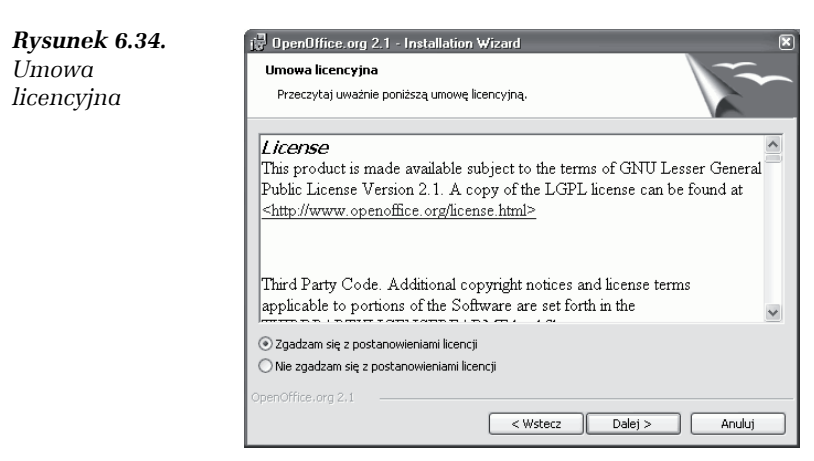

**6.** Pojawi się okno *Informacje użytkownika*; podaj w nim nazwę użytkownika oraz organizację (rysunek 6.35). Kliknij przycisk *Dalej*.

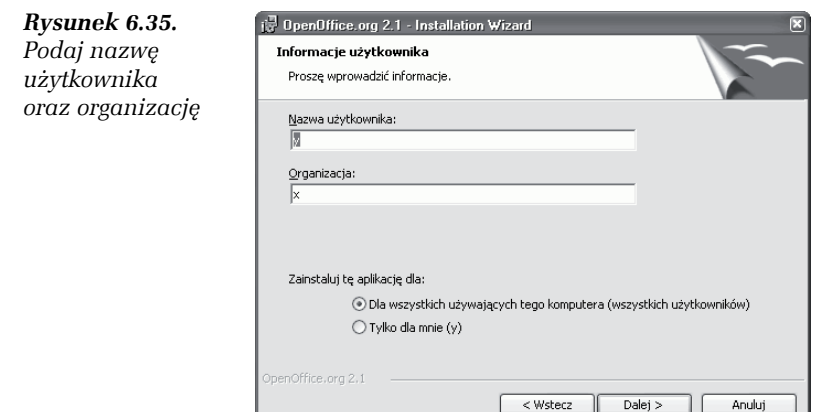

**7.** W oknie *Typ instalacji* pozostaw zaznaczone pole wyboru *Kompletna* (rysunek 6.36) i kliknij przycisk *Dalej*.

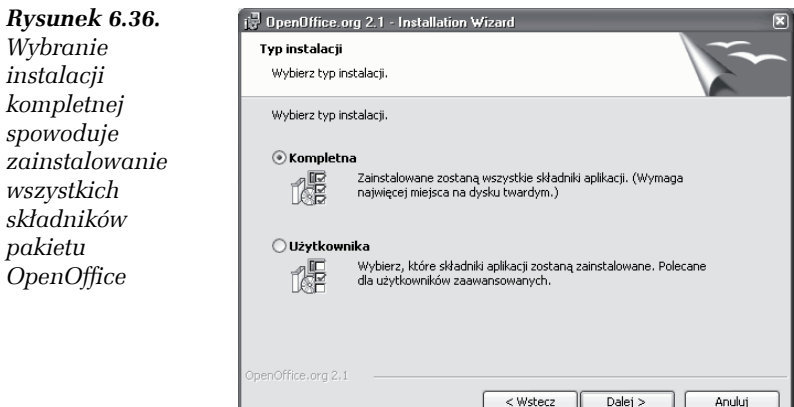

- **8.** W oknie *Typ pliku* pozostaw bez zmian domyślnie zaznaczone pola (rysunek 6.37). Kliknij przycisk *Dalej*.
- **9.** Po chwili ujrzysz okno informujące o gotowości do zainstalowania programu (rysunek 6.38). Aby rozpocząć instalację, kliknij przycisk *Instaluj*.
- **10.** Instalator rozpocznie działanie. Na ekranie będzie widoczny pasek postępu instalacji (rysunek 6.39).

*Rysunek 6.37. Pozostaw zaznaczone wszystkie pola*

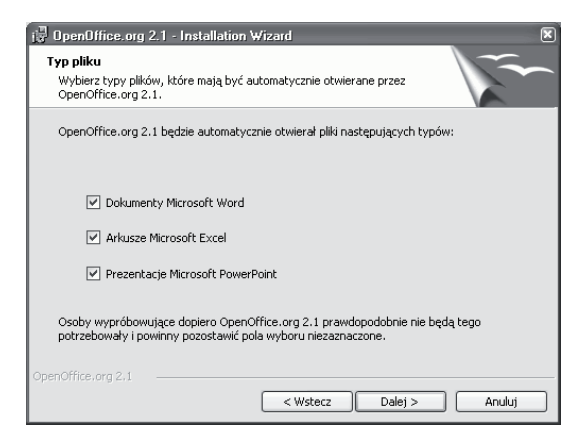

*Rysunek 6.38. Okno potwierdzające gotowość do rozpoczęcia instalacji*

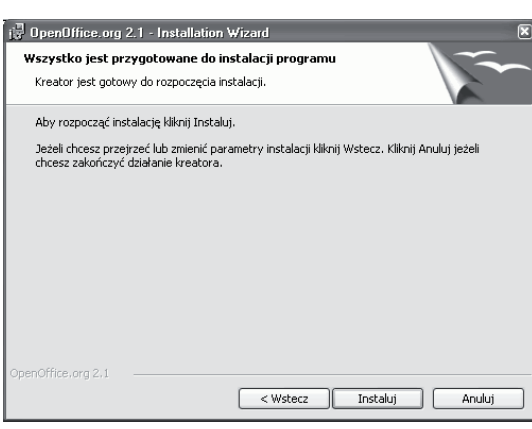

*Rysunek 6.39. Okno postępu instalacji*

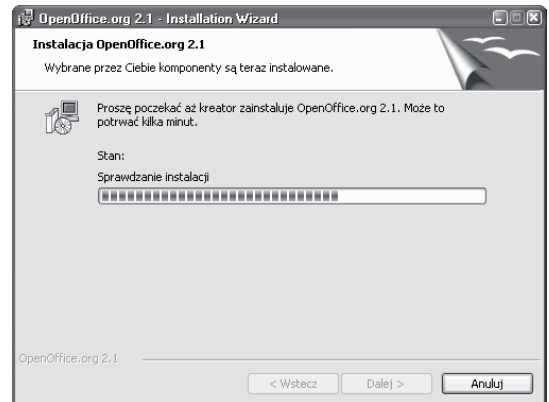

**11.** W kolejnym kroku kliknij przycisk *Zakończ* (rysunek 6.40). Kreator zakończy działanie.

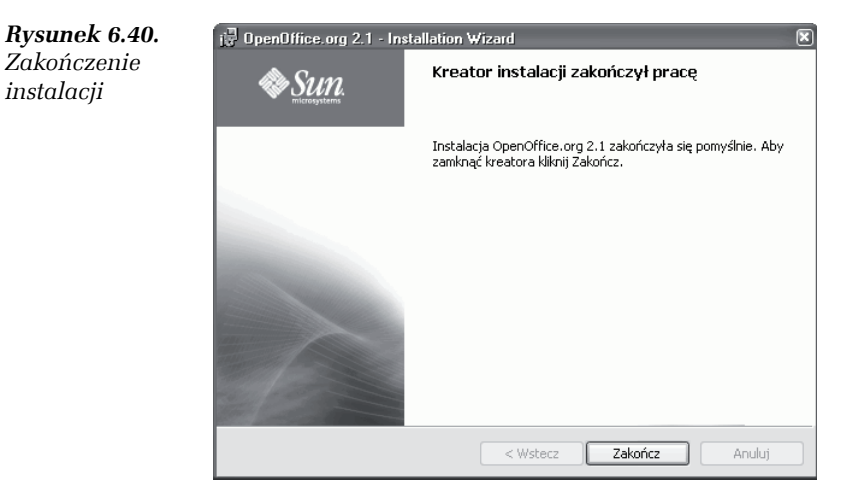

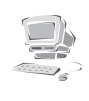

Podczas pierwszego uruchomienia któregokolwiek z programów pakietu OpenOffice należy zatwierdzić licencję programu. Można również za pośrednictwem internetu zarejestrować się jako użytkownik.

#### Ć WICZENIE

## 6.7 Uruchom program OpenOffice.org Writer oraz zaakceptuj umowę licencyjną pakietu OpenOffice

- **1.** Kliknij menu *Start* i wybierz *Wszystkie programy*. Następnie wybierz *OpenOffice.org 2.1* i *OpenOffice.org Writer* (rysunek 6.41).
- **2.** Pojawi się okno *Witaj w OpenOffice.org 2.1* (rysunek 6.42). Kliknij przycisk *Dalej*.
- **3.** W kolejnym kroku zapoznaj się z umową licencyjną, przewijając ją paskiem przewijania w dół (rysunek 6.43). Kliknij przycisk *Akceptuj*.
- **4.** W oknie *Podaj imię, nazwisko i inicjały* podaj odpowiednie dane (rysunek 6.44). Kliknij przycisk *Dalej*.

*Rysunek 6.41.*

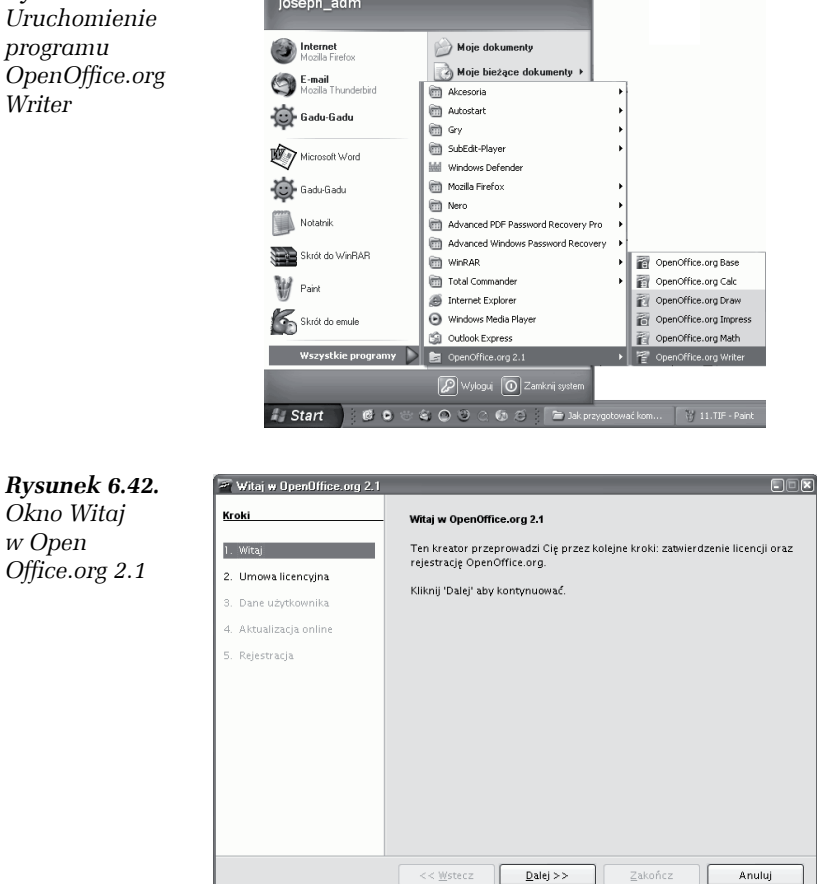

- **5.** W oknie *Aktualizacja online* (rysunek 6.45) pozostaw zaznaczone pole wyboru *Sprawdzaj aktualizacje automatycznie*. Kliknij przycisk *Dalej*.
- **6.** Jeśli chcesz się zarejestrować jako użytkownik OpenOffice, to w oknie *Rejestracja OpenOffice.org* zaznacz pole wyboru *Chcę się zarejestrować teraz* (rysunek 6.46). Kliknij przycisk *Zakończ*.

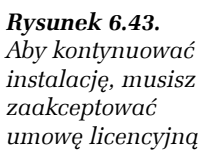

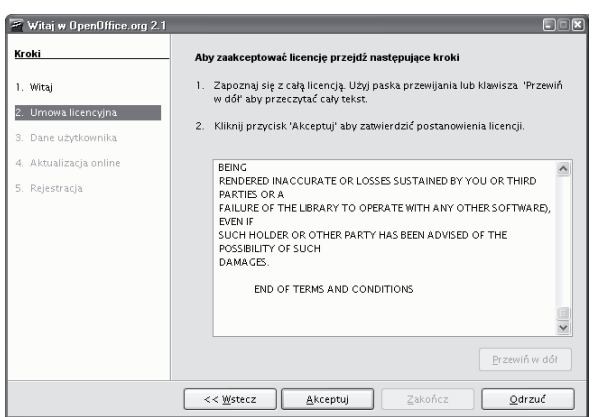

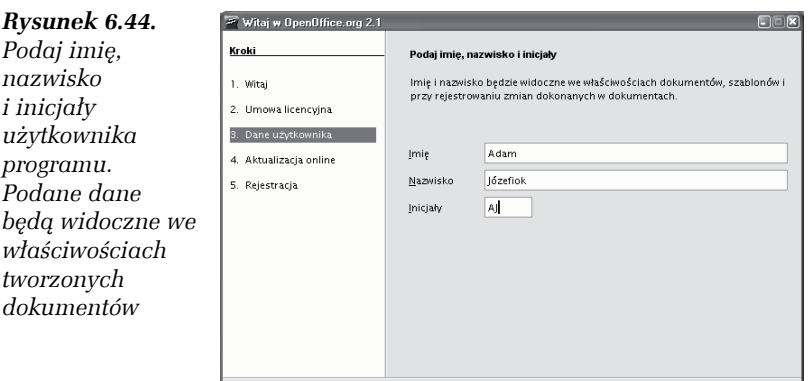

 $<< \underline{W}$ stecz

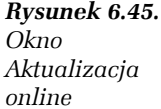

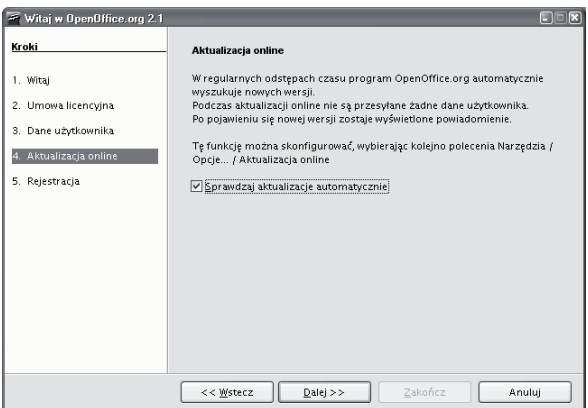

 $\underline{\text{Dalej}}>>$ 

 $Zakoficz$ 

Anuluj

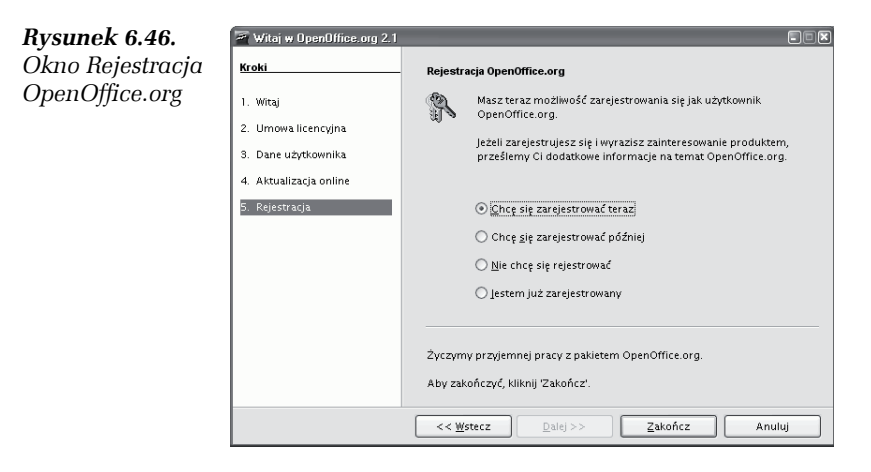

Zaznacz pole *Nie chcę się rejestrować*, jeśli chcesz dokonać rejestracji później.

**7.** Jeśli w poprzednim kroku wybrałeś opcję *Chcę się zarejestrować teraz*, po chwili zostaniesz przeniesiony na stronę internetową (rysunek 6.47), gdzie zostaniesz poproszony o wypełnienie kilku pól.

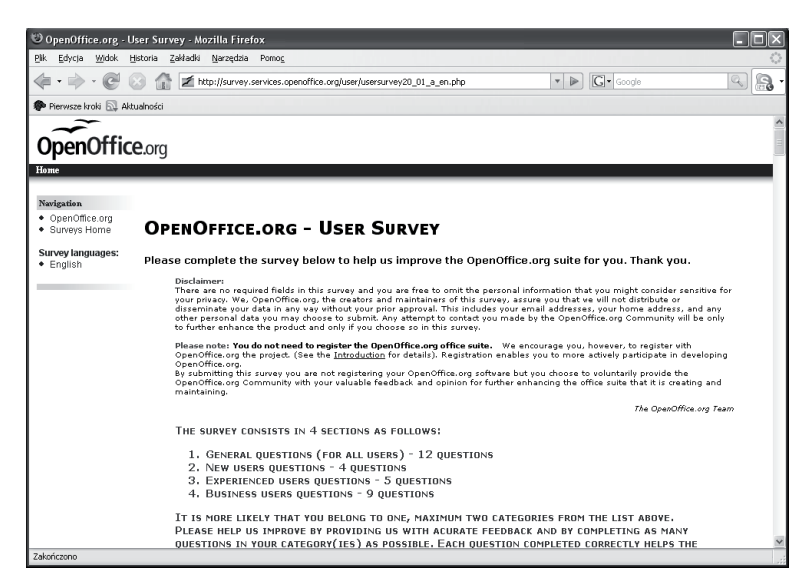

*Rysunek 6.47. Strona rejestracji użytkownika*

W tym czasie program OpenOffice.org Writer zostanie uruchomiony.

## Komunikator Gadu-Gadu

Komunikator Gadu-Gadu to program służący do komunikacji tekstowej przez internet z osobą znajdującą się w dowolnym miejscu na świecie, dysponującą komputerem połączonym z internetem.

Gadu-Gadu umożliwia prowadzanie szybkiej wymiany informacji (tekstów) z wykorzystaniem klawiatury komputera. Oznacza to, że Twój rozmówca będzie widział na ekranie swojego komputera to, co do niego napiszesz.

Gadu-Gadu jest programem bezpłatnym — bezpłatne jest zarówno pobranie go, jak i używanie. Aktualną jego wersję można pobrać ze strony internetowej *www.gadugadu.pl*.

#### Ć WICZENIE

## 6.8 Zainstaluj program Gadu-Gadu

- **1.** Kliknij dwa razy ikonę pobranego pliku. Rozpocznie się proces instalacji.
- **2.** Po zapoznaniu się z umową licencyjną (rysunek 6.48) kliknij przycisk *Zgadzam się*.

#### *Rysunek 6.48.*

*Aby rozpocząć instalację programu, musisz zaakceptować umowę licencyjną*

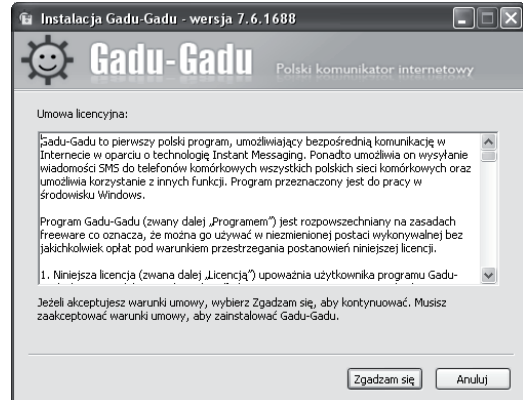

*Rysunek 6.51. Komunikat informujący o konieczności zamknięcia programu*

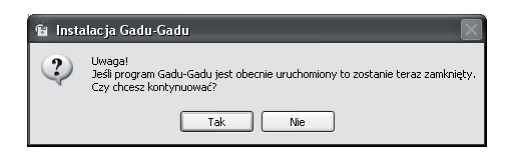

**6.** Instalator rozpocznie działanie. Na ekranie będzie widoczny pasek postępu instalacji (rysunek 6.52).

*Rysunek 6.52. Pasek postępu instalacji*

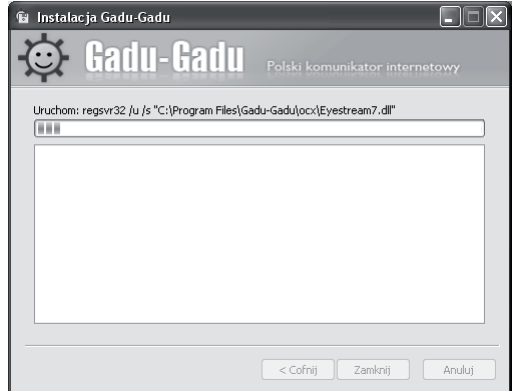

**7.** Po zakończeniu instalacji rozpocznie się proces tworzenia konta nowego użytkownika.

Na ekranie powitalnym kliknij przycisk *Dalej* (rysunek 6.53).

*Rysunek 6.53. Okno kreatora użytkownika*

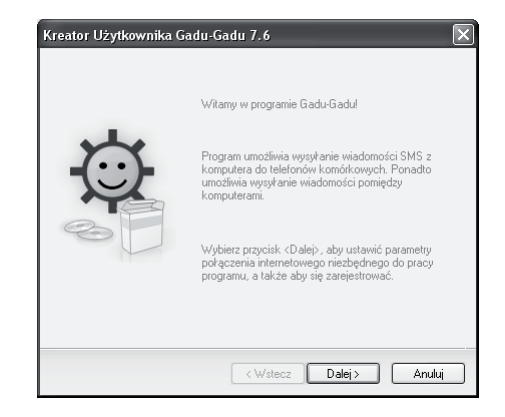

**3.** W tym kroku możesz wybrać komponenty, które zostaną zainstalowane wraz z programem.

Jeśli nie chcesz, aby program Gadu-Gadu uruchamiał się automatycznie wraz z systemem Windows, usuń zaznaczenie pola wyboru *Uruchamianie Gadu-Gadu przy starcie systemu* (rysunek 6.49).

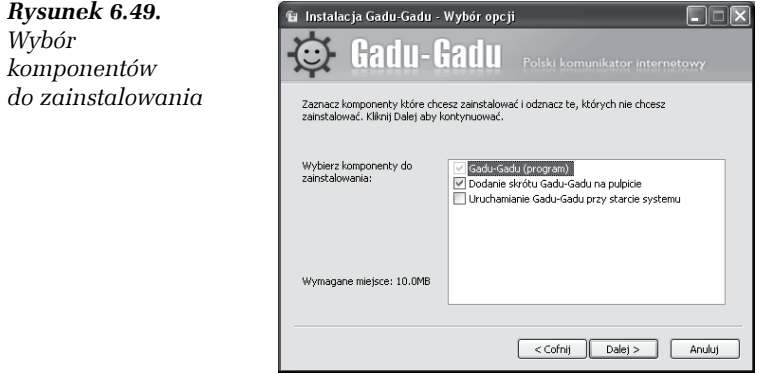

**4.** W kolejnym kroku zostaniesz poproszony o podanie miejsca, w którym zostanie zainstalowany program. Domyślnie zostanie wybrana ścieżka *C:\Program Files\Gadu-Gadu*. Kliknij przycisk *Instaluj* (rysunek 6.50).

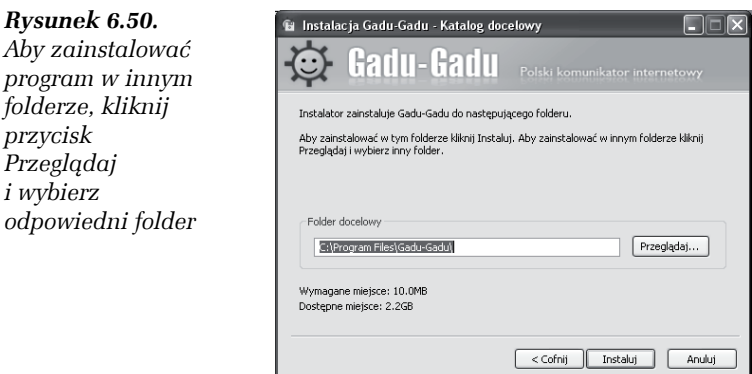

**5.** Pojawi się widoczny poniżej komunikat (rysunek 6.51). Kliknij przycisk *Tak*.

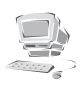

Aby korzystać z komunikatora Gadu-Gadu, musisz mieć swój numer identyfikacyjny. Czynności, które za chwilę wykonasz, mają na celu przypisanie Ci tego numeru. Po jego otrzymaniu zapamiętaj go lub zapisz. Numer możesz podać swoim znajomym, z którymi będziesz chciał porozmawiać, używając Gadu-Gadu.

**8.** W kolejnym kroku możesz ustawić parametry połączenia (rysunek 6.54). Jeśli łączysz się z internetem poprzez łącze stałe (telewizja kablowa, sieć osiedlowa, Neostrada itp.) kliknij przycisk *Dalej*.

*Rysunek 6.54. Wybór rodzaju połączenia*

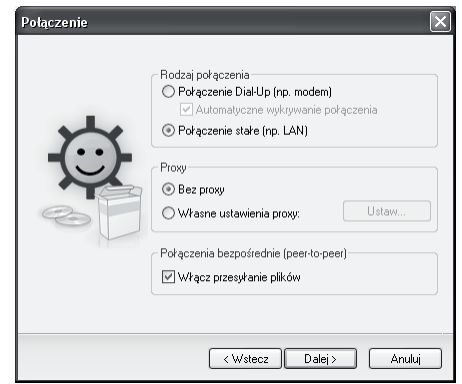

**9.** W kolejnym kroku zaznacz pole wyboru *Jestem nowym użytkownikiem — wybierz tę opcję aby uzyskać nowy numer* (rysunek 6.55). Kliknij przycisk *Dalej*.

*Rysunek 6.55. Wybór nowego użytkownika*

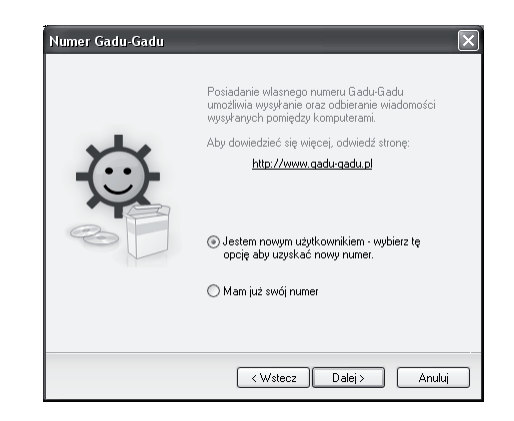

**10.** W polu *Twoje hasło:* i *Powtórz hasło:* podaj hasło, które zabezpieczy dostęp do Twojego konta. Możesz podać również swój adres e-mail (rysunek 6.56). Kliknij przycisk *Rejestruj*.

#### *Rysunek 6.56.*

*Podanie adresu e-mail umożliwia odzyskanie hasła w przypadku jego utraty*

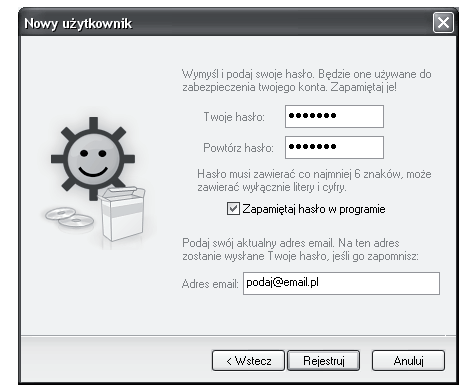

**11.** Na ekranie pojawi się okno *Kod*. Przepisz kod z obrazka do pola niżej (rysunek 6.57). Kliknij przycisk *OK*.

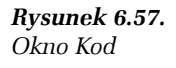

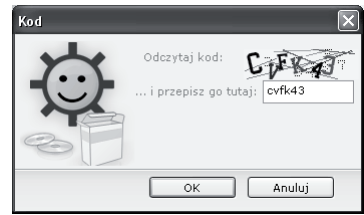

**12.** Po kilku sekundach zostaniesz zarejestrowany, a na ekranie pojawi się okno z przypisanym numerem Gadu-Gadu (rysunek 6.58). Kliknij przycisk *OK*.

Program Gadu-Gadu zawiera listę kontaktów, do której możesz dodawać swoich znajomych, posiadających numery Gadu-Gadu. Spróbuj zatem dodać kogoś do listy.

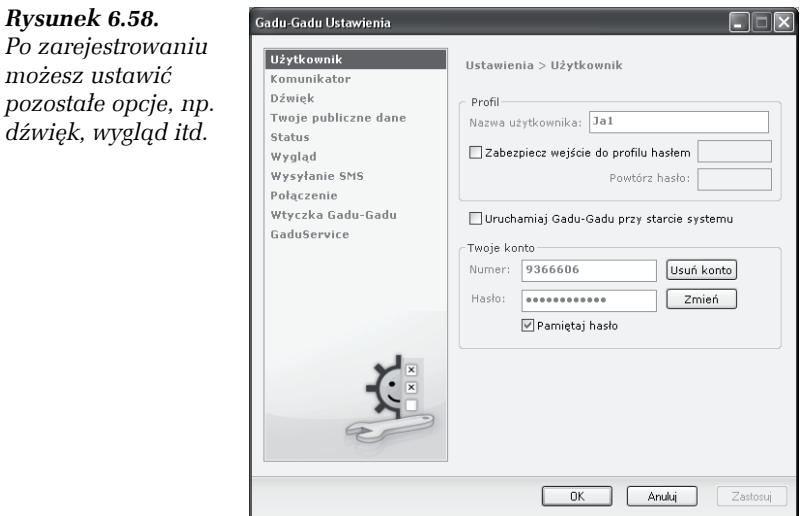

## Ć WICZENIE 6.9 Dodaj znajomego do swojej listy kontaktów

**1.** Otwórz menu *Kontakty* i wybierz *Dodaj kontakt* (rysunek 6.59).

#### *Rysunek 6.59.*

*W menu Kontakty znajdziesz również opcje służące m.in. do eksportu na serwer i importu z niego listy kontaktów, do blokowania kontaktów itd.*

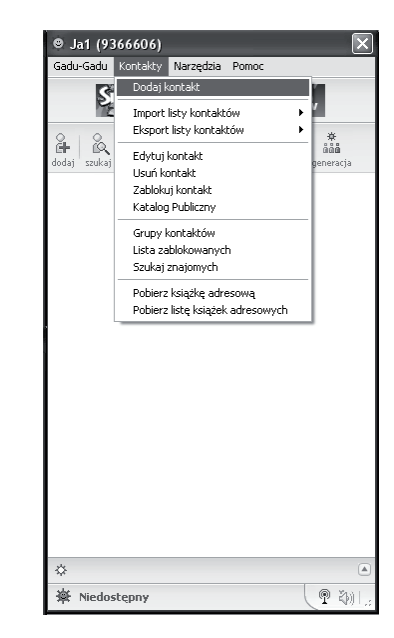

**2.** W oknie *Edycja kontaktu:* podaj dane Twojego znajomego oraz jego numer Gadu-Gadu (rysunek 6.60). Po wpisaniu wszystkich danych kliknij przycisk *OK*.

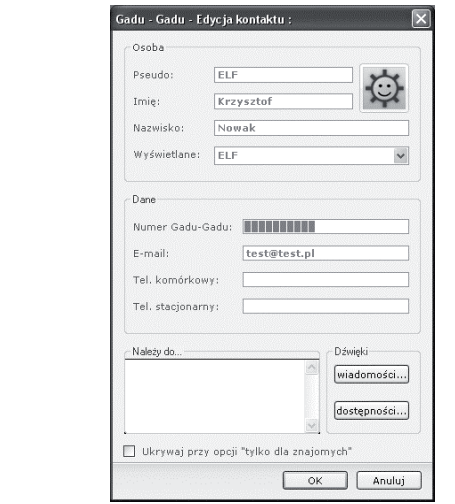

**3.** Dodany kontakt pojawi się na liście kontaktów pod pseudonimem, jaki został wcześniej podany (rysunek 6.61).

#### *Rysunek 6.61.*

*Okno listy kontaktów*

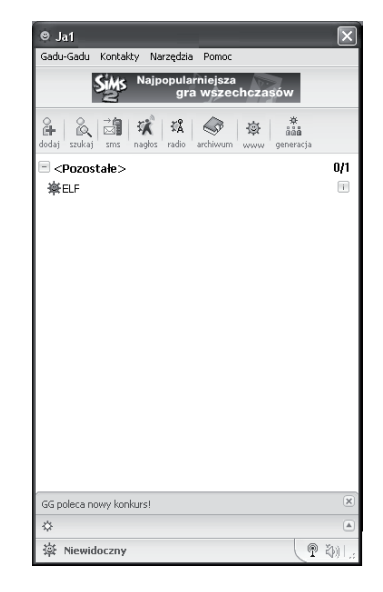

*Rysunek 6.60. W oknie Edycja kontaktu wypełnij pola: Numer Gadu-Gadu, Pseudo, Imię, Nazwisko oraz Tel. komórkowy i Tel. stacjonarny*

## Statusy dostępne w programie

W programie Gadu-Gadu można ustawić cztery statusy:

- T *dostępny* oznacza, że będziesz widoczny dla innych użytkowników jako dostępny i gotowy do rozmowy,
- T *zaraz wracam* oznacza, że jesteś dostępny, jednak aktualnie nie możesz rozmawiać,
- T *niewidoczny* będziesz niewidoczny dla innych użytkowników, jednak Ty będziesz ich widział,
- T *niedostępny* będziesz niedostępny dla innych oraz nie będziesz mógł widzieć innych.

#### Ć WICZENIE

## 6.10 Ustaw status w programie

**1.** Kliknij w lewym dolnym rogu programu (rysunek 6.62) i wybierz odpowiedni status.

#### *Rysunek 6.62.*

*Status jest opisem, który będzie widoczny dla innych*

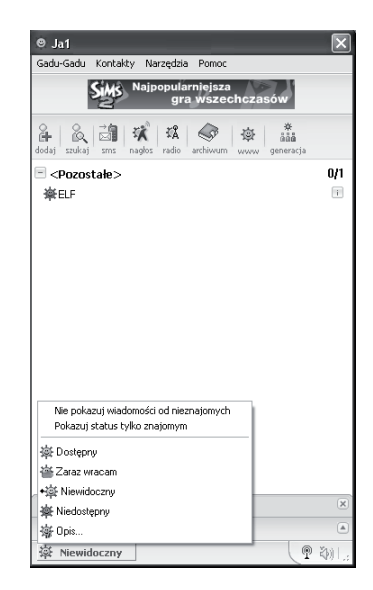

#### Ć WICZENIE

### 6.11 Rozpocznij rozmowę z osobą dostępną na liście kontaktów

**1.** Kliknij na liście dwa razy lewym przyciskiem myszy nazwę osoby, z którą chcesz porozmawiać. Pojawi się okno widoczne na poniższym rysunku (rysunek 6.63).

*Rysunek 6.63. Podczas rozmowy ze znajomym możesz używać pogrubiania tekstu (B), pochylania (I) oraz podkreślania (U). Możesz również zmieniać kolor tekstu i dołączać obrazki*

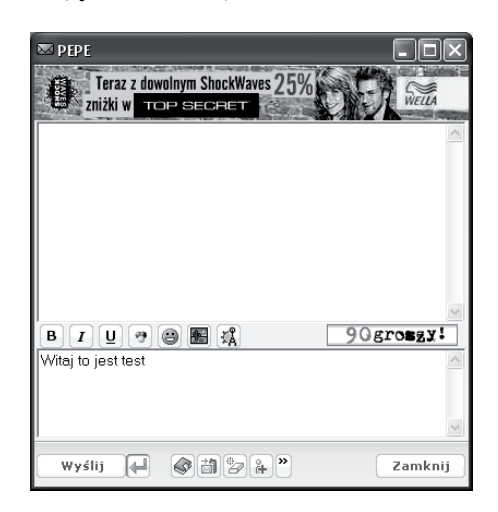

**2.** W dolnym polu wpisz informację, następnie kliknij przycisk *Wyślij*.

Wpisana informacja pojawi się w górnym oknie. Oznacza to, że Twój znajomy ją otrzymał.

## Program Skype

Skype to program umożliwiający prowadzenie rozmów telefonicznych oraz wideo z innymi użytkownikami. Skype umożliwia również łączenie się z abonentami telefonii stacjonarnej lub komórkowej, znajdującymi się zarówno w kraju, jak i za granicą.

Jeśli Twój znajomy ma zainstalowany na komputerze (podłączonym do internetu) program Skype, możesz rozmawiać z nim całkowicie